# **I-Supplier Bank Details Creation Guide for Existing Supplier**

# **STEP 1: PDF Attachment**

Please attach a copy of your bank details on your company letter headed paper/a bank letter. For US supplier, the attachment here is bank letter/voided check and ACH.

- Step 1.1: Click Administration
- Step 1.2: Click General
- Step 1.3: Click Add Attachment

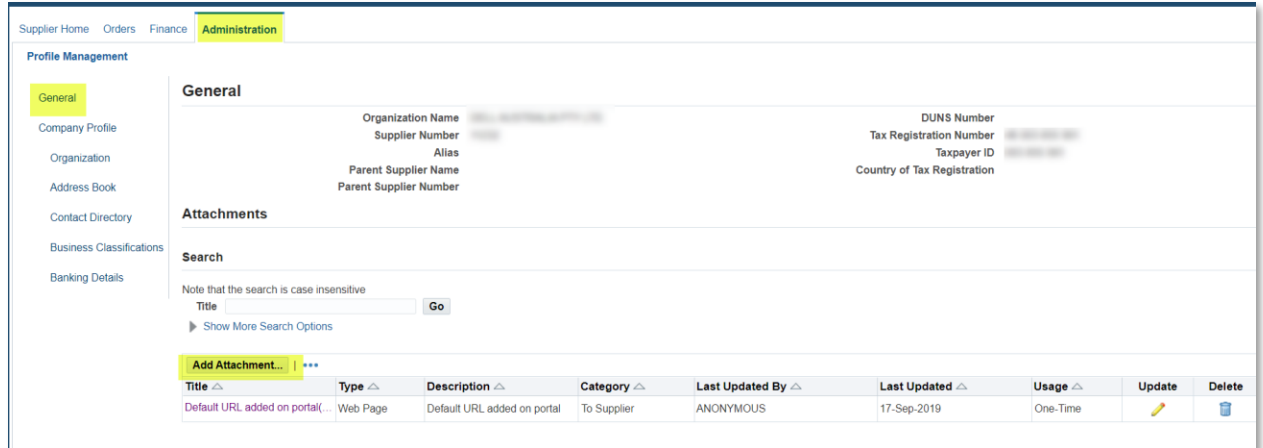

On "title", you may type New Bank Details. Click choose file and attached your PDF document. Click Apply.

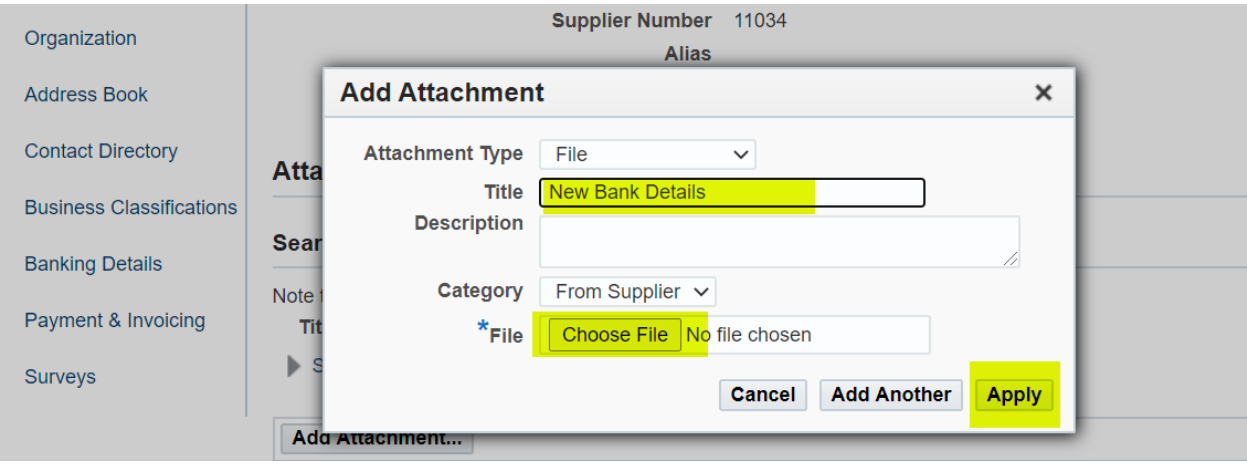

#### **STEP 2: Fill in the E-Form**

After attaching your PDF supporting in Step 1, stay on same Administration page and proceed as below;

- Step 2.1: Click Banking Details
- Step 2.2: Click Go
- Step 2.3: Click Pencil Icon at **Address** line

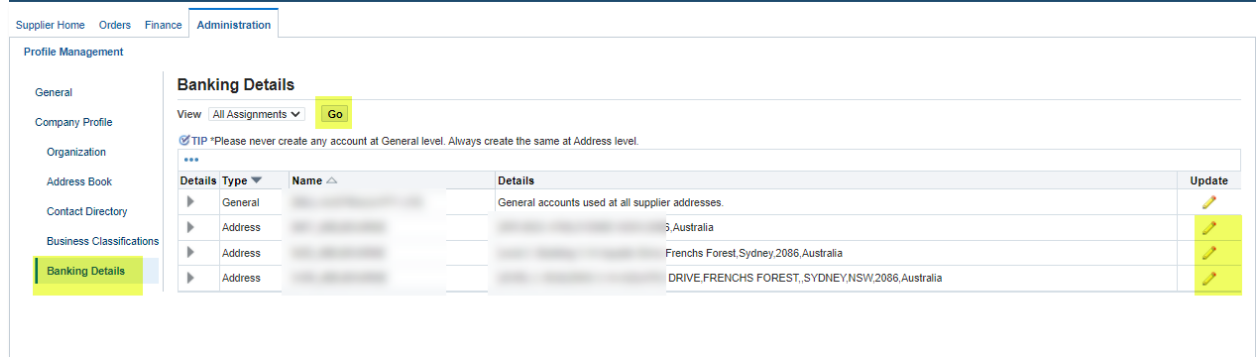

## To Explain Step 2.3:

- Please do not click on first line (General)
- If you see multiple address line, you can click the pencil icon on the line that matches to your invoice remittance address
	- If you are still not sure which line to select, please contact [Globalsuppliermaintenance@experian.com](mailto:Globalsuppliermaintenance@experian.com) for further details
- Step 2.4: Click Create (NEW)

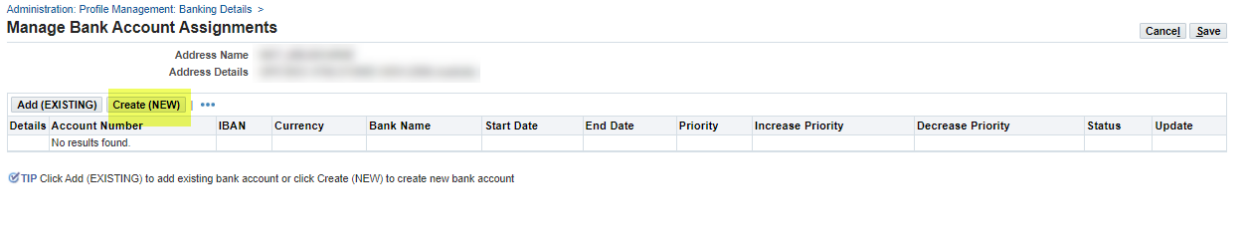

- Step 2.5: At the top of the screen, choose the country of your bank account using the dropdown list
	- \* Country United States  $\sim$

Account is used for foreign payments Account definition must include bank and branch information.

- Step 2.6: At the left-hand side of the screen under the bank section choose the option for Existing bank to search from our existing database.
- Step 2.7: Click on the magnifying glass icon next to the 'BANK NAME' Field, this will prompt a pop up box to appear (TIP: make sure your pop up blocker is switched off or allow pop ups temporarily).

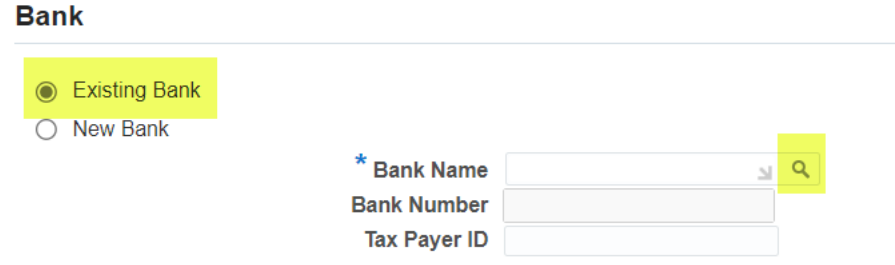

- Step 2.8: Enter the full name of your bank in the search field (E.g. HSBC, Lloyds, Barclays etc.).
- Step 2.9: Click Go
- Step 2.10: Click Quick Select Search and Select: Bank Name

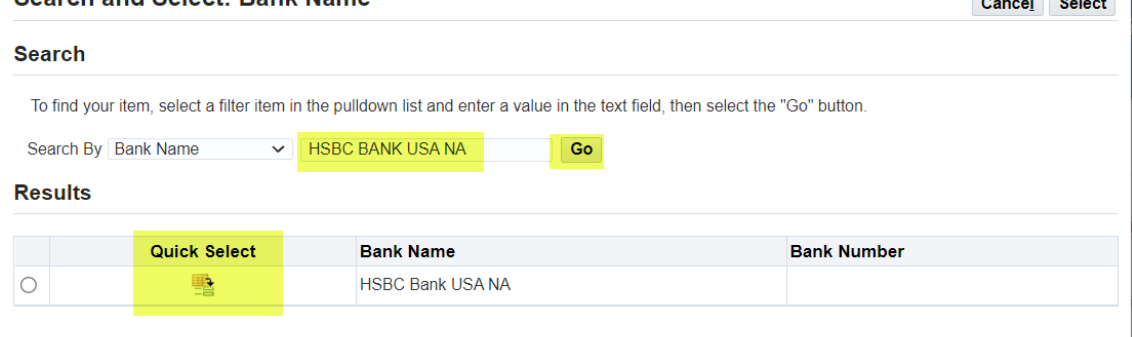

 $\mathbf{r} = \mathbf{r} \times \mathbf{r}$ 

- Step 2.11: To the right-hand side of the screen under the branch section. Choose the option for Existing Branch.
- Step 2.12: Click on the magnifying glass next to 'BRANCH NAME'.

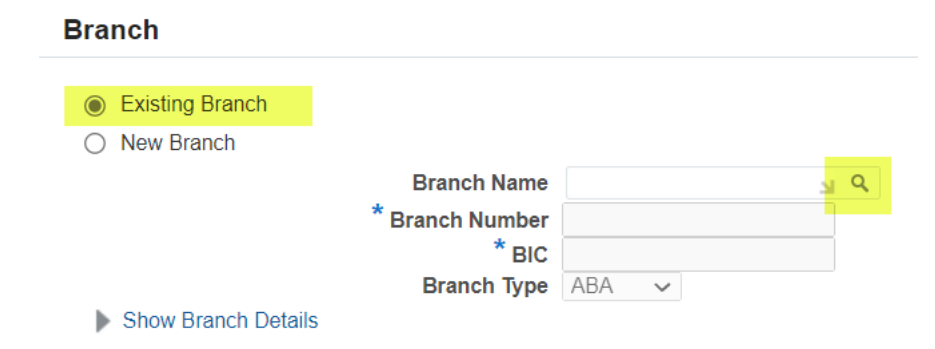

- Step 2.13: In the pop-up window change the drop-down list to "branch number"
- Step 2.14: Enter the branch number for your account. UK supplier based – This is your 6-digit sort code US supplier based – This is your 9-digit routing/ABA number.
- Step 2.15: Click Go.
- Step 2.16: Click Quick Select on the branch matches/nearest to your account

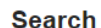

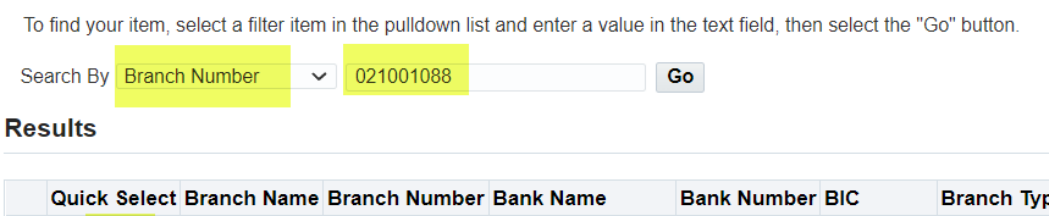

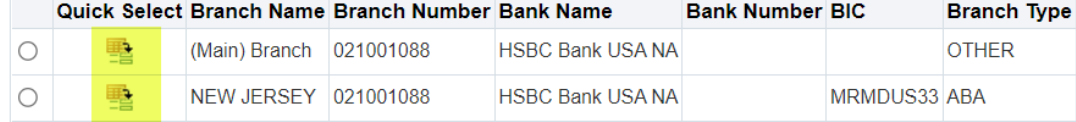

• Step 2.17: Under the Bank Account section enter your ACCOUNT NUMBER. Enter IBAN & check digits for most of **EMEA countries only** without spaces or special characters.

## **Bank Account**

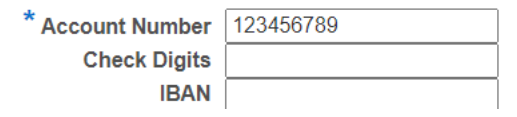

• Step 2.18: Enter the Account name and select currency the invoice and payment will be issued in.

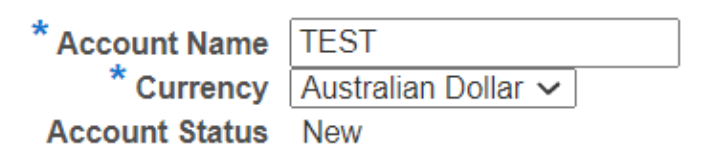

• Step 2.19: Click Save at the top right and the submission will be pending Experian administrator review.